## COMMENT<br>PRÉPARER VOS FICHIERS

Il nous faut un fichier **.PDF** en page à page (et non en planches), en **CMJN** (Cyan Magenta Jaune Noir) avec des **repères de coupe** et du **fond perdu** (5mm).

Pour générer du fond perdu il vous faut ouvrir vos blocs vers l'extérieur du format, que ce soit une image ou un fond de couleur (cf exemple ci-dessous), cette matière permettra de ne pas avoir de filet blanc ou de contour blanc une fois votre format massicoté.

A noter qu'il est préférable d'avoir des images en 300 dpi, vous n'avez pas besoin d'imposer vos fichiers.

### **COMMENT EXPORTER EN PDF : LE FOND PERDU :**

### Fichier Edition Page Texte Objet Tableau Affichage Fenêtre Exporter au format Adobe PDF Nouveau  $\mathbf{r}$ Paramètre prédéfini Adobe PDF : [Qualité supérieure] (modifié) Ouvrir...  $\overline{\phantom{a}}$  $Norm<sub>a</sub>$   $Sane$   $\vee$ Compatibilité : Acrobat 5 (PDF 1.4) Parcourir dans Bridge.. - سه Ouvrir une composition récepte - 11 Général Renères et fonds nerdus **\*W** 942 mm & □ ○ 100 x < Fermer Repères Enregistrer **36S** 1,646 mm Repères et fonds perdus Tous les repères d'impression  $0.925$ Type:  $Part$  défaut  $\sim$ **Enregistrar sque Aperçu GPU]** X \*Plaquette Identic **EX Traits do coupe** Fnaisseur:  $0.25$  nt  $\sim$ Enregistrer une copie Reperes de fond perdu Vorgion própódente Décalage :  $\begin{array}{|c|c|c|c|}\n\hline\n2,117 \text{ mm}\n\end{array}$ Repères de montage **Country** Chercher dans Adobe Stock... Gammes de couleurs  $\overline{m}$  $\Box$  Informations sur la paqu Importer depuis les bibliothèques CC... Importation XML... Importer les commentaires PDF. Fond perdu et ligne-bloc □ Utiliser les paramètres de fond perdu du document Définir Paramètres prédéfinis Adobe PDF  $\overrightarrow{ae}$ Fond Sergu Exporter. [PDF/X-1a:2001]... Partager pour révision. [PDF/X-3:2002]..<br>[PDF/X-4:2008].. De tête :  $\hat{C}$  5 mm Gauche:  $\hat{C}$  5 mm De tête :  $\frac{C}{C}$  5 mm<br>De pied :  $\frac{C}{C}$  5 mm Publish Online... Droite :  $\boxed{\widehat{\zeta}$  5 mm Tablish Ohline...<br>Tableau de bord Publish Online... alité optim [Qualité supérieure]…<br>[Taille de fichier minimale].. service la zone de ligne-bloc Paramètres prédéfinis du document  $\nabla$   $\mathbf{R}$  $\mathbf{P}$ Format de document Identic Repères...<br>Table decoupe et rainage  $XOP$ Aiuster la mise en page. Utilisateur... Informations.  $\nabla \hat{H}$ Assemblage.. **NAMP** Impressions prédéfinies  $\overline{*}$ Imprimer...  $(\overline{\mathsf{Enreg. pr\acute{e}d\acute{e}fini...}})$ (Annuler) Exporter Imprimer le cahier...

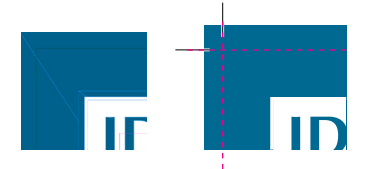

### La coupe s'effectuera sur les repères représentés par les pointillés afin respecter votre format.

# LES RMATS

Voici quelques exemples des formats standard, nous pouvons également imprimer sur des formats différents.

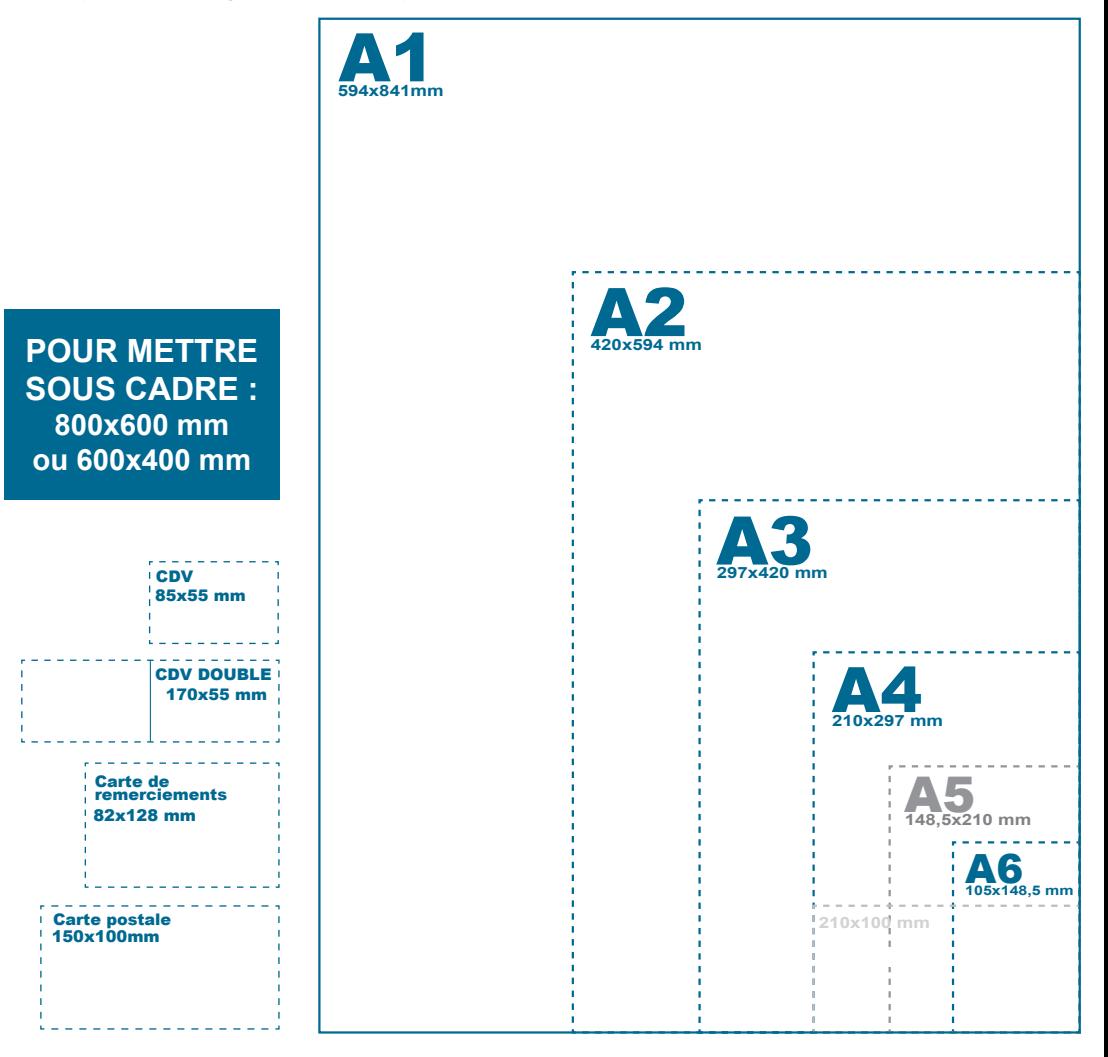

### LE VERNIS SÉLECTIF 3D

### Pour la préparation du vernis 3D, il vous suffit de générer un fichier **en noir 100%** avec **un calage identique** au fichier quadri.

A noter que le vernis 3D ressort mieux sur des couleurs foncés, ce dernier à moins d'impact sur des couleurs claires ou blanches. Il est préférable de demander un test d'impression avant le tirage.

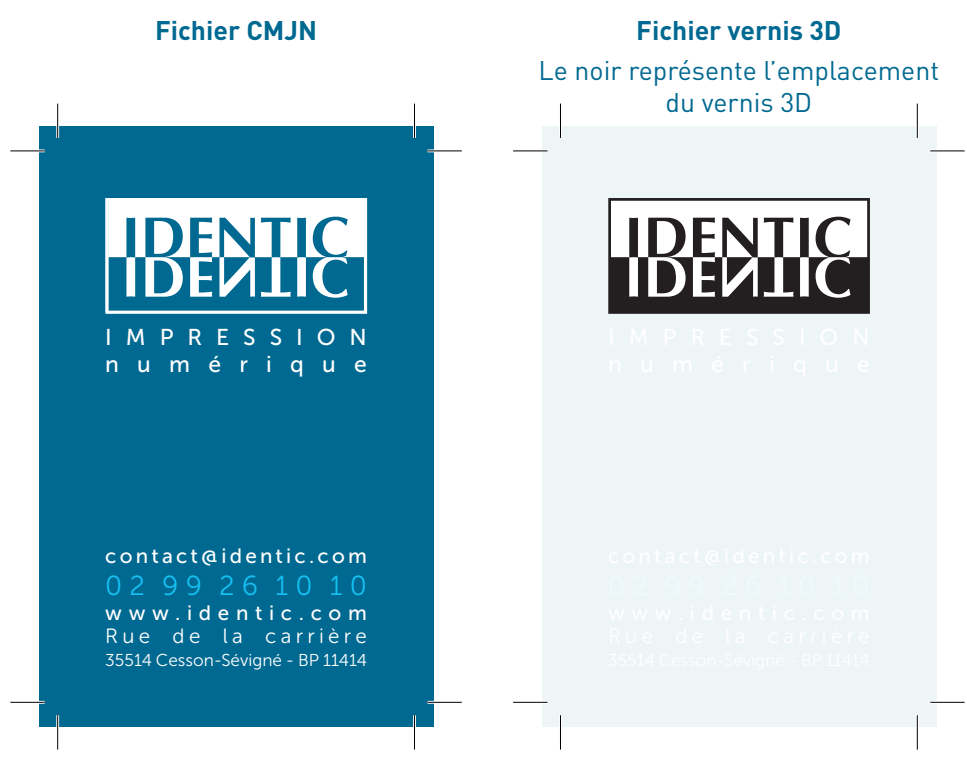

Ici en filigrane le rendu du calage

# LA DORURE

### Pour la préparation de la dorure, il vous suffit de générer un fichier **en noir 100%** avec un **calage identique** au fichier quadri.

A noter que le vernis 3D ressort mieux sur des couleurs foncés, ce dernier à moins d'impact sur des couleurs claires ou blanches. Il est préférable de demander un test d'impression avant le tirage.

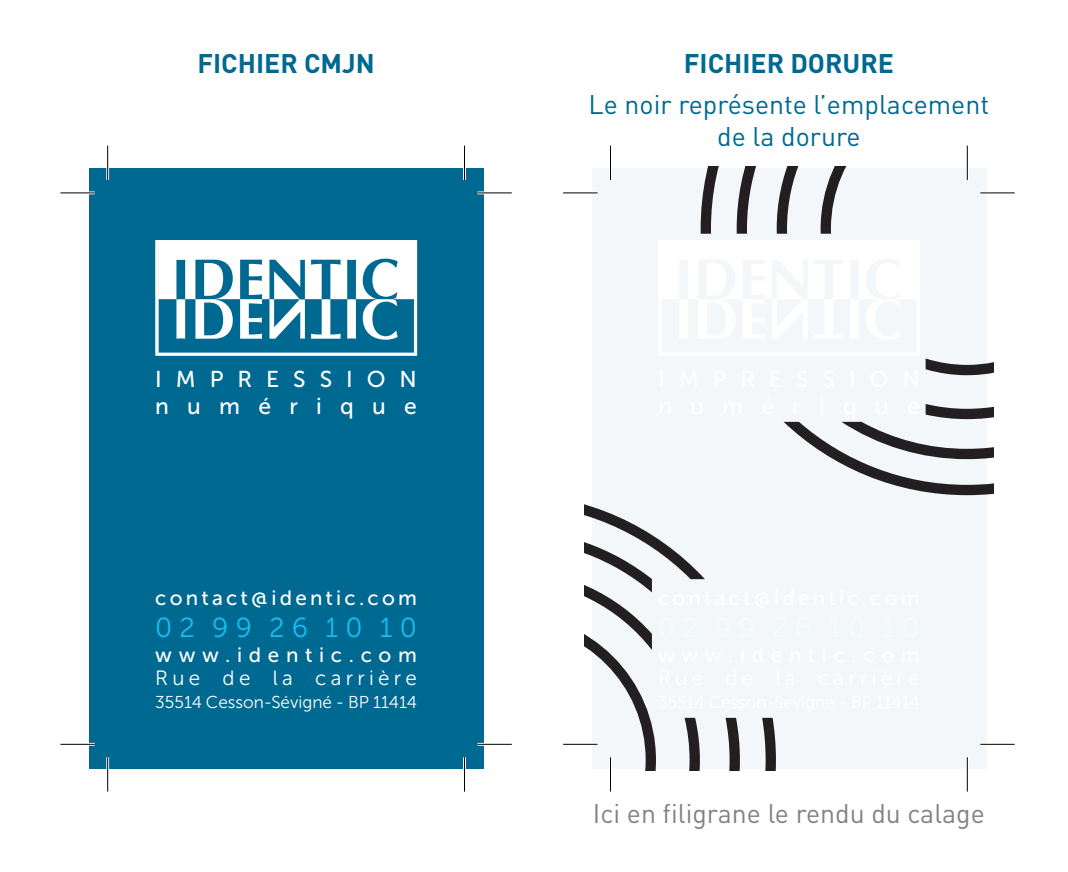

# L'ENCRE BLANCHE

Pour la préparation d'un fichier avec de l'encre blanche, il vous suffit de générer un fichier avec une teinte nommée en **ton direct** qu'il faut renommer **white.**

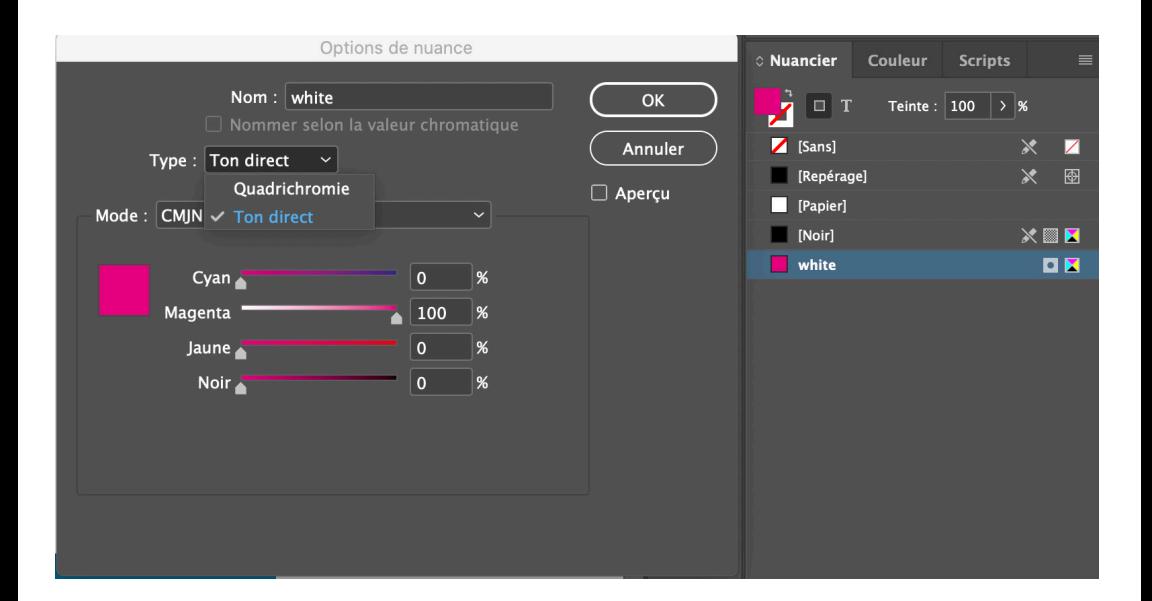